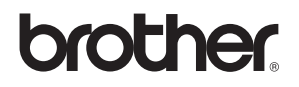

# **Guida di installazione Windows Vista™**

**Prima di poter usare l'apparecchio è necessario predisporne i componenti e installare il driver di stampa. Per le istruzioni sull'installazione e l'impostazione, leggere la 'Guida di installazione rapida' e la presente 'Guida di installazione Windows Vista™'.**

# **Punto 1 Installazione della macchina**

Per prima cosa, seguire la procedura indicata al Punto 1, Installazione della macchina, nella Guida di installazione rapida. Quindi, tornare al Punto 2, Installazione del driver & del software nella presente guida di installazione.

# **Punto 2 [Installazione driver e software](#page-4-0)**

Per le istruzioni di installazione del driver & del software, seguire la procedura nella Guida di Installazione Windows Vista™.

# **La procedura di installazione è terminata!**

**Conservare la 'Guida di installazione rapida', la 'Guida di installazione di Windows Vista™' e il CD-ROM fornito in dotazione in un luogo facilmente accessibile per poterli consultare in qualsiasi momento.**

# **<sup>1</sup> Simboli utilizzati nella presente guida**

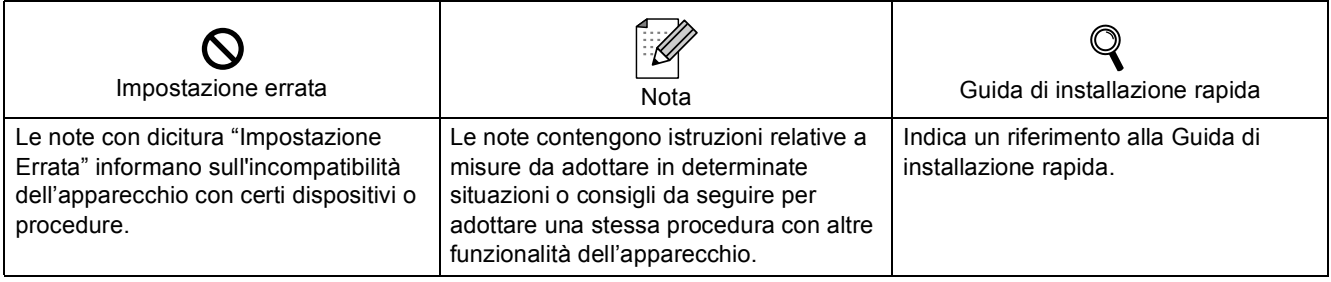

# **[Prima di iniziare](#page-3-0)**

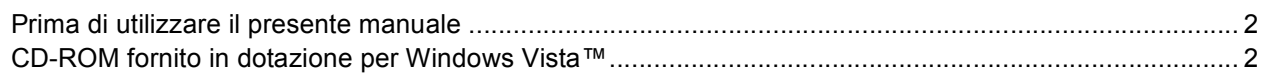

# **[Installazione driver e software](#page-5-0)**

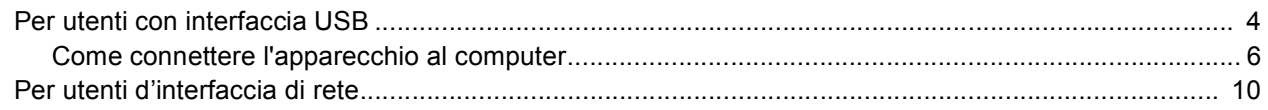

# **[Per gli utenti in rete](#page-18-0)**

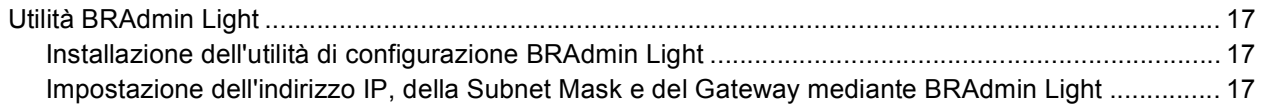

# **[Ulteriori informazioni](#page-19-0)**

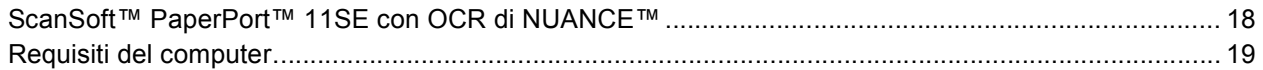

# <span id="page-3-1"></span><span id="page-3-0"></span>**<sup>1</sup> Prima di utilizzare il presente manuale**

Il presente manuale si rivolge esclusivamente ad utenti Windows Vista™. La presente guida di installazione illustra la procedura di installazione del software MFC-Pro Suite e dei driver multifunzione per Windows Vista™ e fornisce tutte le altre informazioni su Windows Vista™. Prima di installare il driver e il software, seguire le istruzioni nella sezione **Nozioni preliminari** e indicate al punto *OPERAZIONE 1 Predisposizione dell'apparecchio* nella Guida di installazione rapida. Dopo aver completato la procedura di installazione iniziale, seguire le operazioni illustrate nella presente guida per l'installazione di MFL-Pro Suite e dei driver. Nella Guida di installazione rapida, è possibile trovare altre informazioni sull'apparecchio.

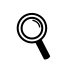

*Consultare prima di tutto la Guida di installazione rapida.*

# <span id="page-3-2"></span>**<sup>2</sup> CD-ROM fornito in dotazione per Windows Vista™**

Sul CD-ROM fornito in dotazione con Windows Vista™, è possibile trovare tutte le informazioni di seguito elencate.

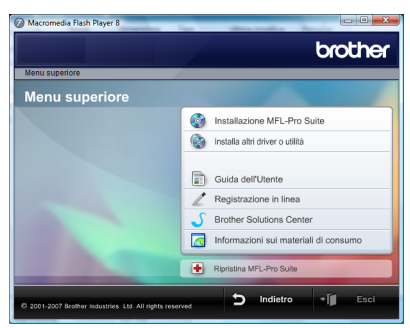

## *<b> Installazione MFL-Pro Suite*

È possibile installare il software MFL-Pro Suite e i driver multifunzione.

# **Installa altri driver o utilità**

È possibile installare le utility supplementari del software MFL-Pro Suite, eseguire l'installazione senza ScanSoft™PaperPort™ 11SE con OCR di NUANCE™, installare solo il driver della stampante.

## **Guida dell'Utente**

Consente di visualizzare la Guida software dell'utente e la Guida dell'utente in rete (disponibile solo per i modelli con supporto di rete incorporato). La Guida software dell'utente comprende le istruzioni per funzioni disponibili quando l'apparecchio è collegato ad un computer. (p.e. Particolari stampa e scansione)

#### **Registrazione in linea**

Registrare l'apparecchio dalla pagina di registrazione dei prodotti Brother.

#### **Brother Solutions Center**

Consente di accedere al Brother Solutions Center per le Domande frequenti (FAQ). alla Guida dell'utente e ai consigli per l'utilizzo dell'apparecchio. (È necessario l'accesso ad Internet)

#### **Informazioni sui materiali di consumo**

Visitare il sito Web Brother per ottenere informazioni sui materiali di consumo originali Brother all'indirizzo <http://www.brother.com/original/>

# **Ripristina MFL-Pro Suite (solo USB)**

Se si è verificato un errore nel corso dell'installazione di MFL-Pro Suite, utilizzare questa selezione per riparare automaticamente e reinstallare MFL-Pro Suite.

# <span id="page-4-0"></span>**Punto 2 | Installazione driver e software**

Seguire le istruzioni indicate in questa pagina per l'interfaccia che si vuole utilizzare. Per i driver, i documenti più aggiornati e per le soluzioni ottimali ai Vostri problemi, accedere a Brother Solutions Center direttamente dal driver o visitare il sito <http://solutions.brother.com>.

# **Windows®**

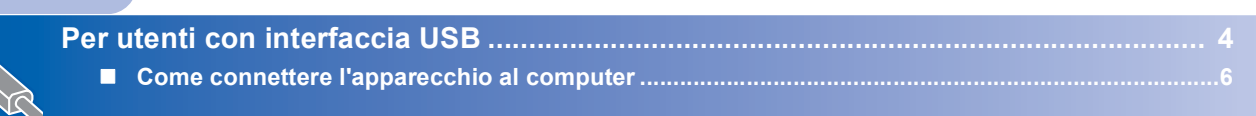

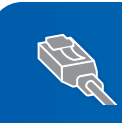

**[Per utenti d'interfaccia di rete ....................................................................................... 10](#page-11-0)**

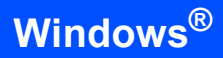

# <span id="page-5-1"></span><span id="page-5-0"></span>**<sup>1</sup> Per utenti con interfaccia USB**

#### **Installazione errata**

**NON collegare il cavo di interfaccia. Il cavo di interfaccia va collegato quando si installa il driver.**

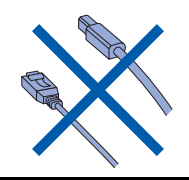

#### **Importante**

**Verificare di aver completato le istruzioni indicate nella sezione** *OPERAZIONE 1 Predisposizione dell'apparecchio* **nella Guida di installazione rapida.**

# **Nota**

- *Chiudere tutte le applicazioni in esecuzione prima di installare il programma MFL-Pro Suite.*
- *Se l'apparecchio dispone di unità per supporti (slot), accertarsi che non vi siano schede di memoria inserite nell'unità dell'apparecchio.*

#### **Installazione del driver e collegamento dell'apparecchio al computer**

1 Scollegare l'apparecchio dalla presa di corrente e dal computer se è stato già collegato il cavo di interfaccia.

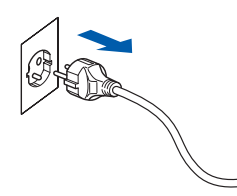

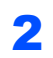

2 Accendere il computer. (È necessario eseguire l'accesso come amministratore.)

3 Inserire il CD-ROM per Windows Vista™ nell'unità CD-ROM.

> Se appare una schermata con il nome del modello, selezionare il proprio apparecchio. Se appare una schermata di selezione della lingua, scegliere la propria lingua.

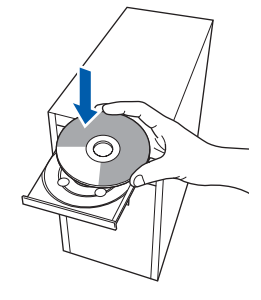

4 Viene visualizzato il menu principale del CD-ROM. Fare clic su **Installazione MFL-Pro Suite**.

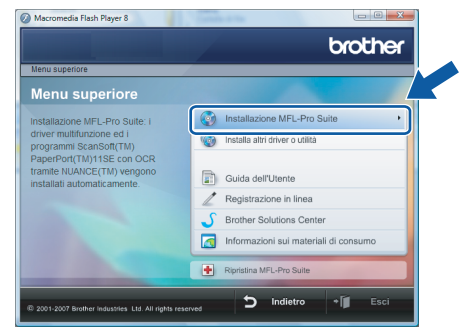

Se questa finestra non appare, utilizzare Esplora risorse di Windows® per eseguire il programma **start.exe** dalla cartella principale del CD-ROM Brother.

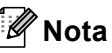

*Se appare la schermata Controllo dell'account utente, fare clic su Consenti.*

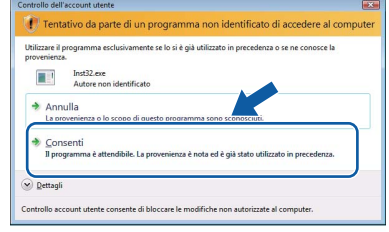

**Windows**

**USB**

**®**

5 Dopo aver letto e accettato il Contratto di licenza dell'applicazione ScanSoft™ PaperPort™ 11SE, fare clic su **Sì**.

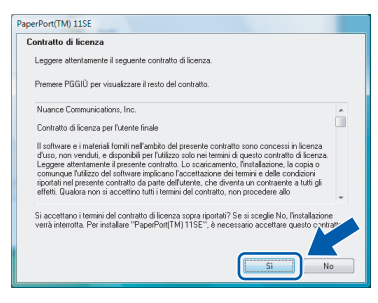

- 6 Viene avviata automaticamente l'installazione di ScanSoft™ PaperPort™ 11SE seguita dall'installazione di MFL-Pro Suite.
- **7** Quando appare la finestra del Contratto di licenza del software Brother MFL-Pro Suite, fare clic su **Sì** se si accettano i termini del Contratto di licenza software.

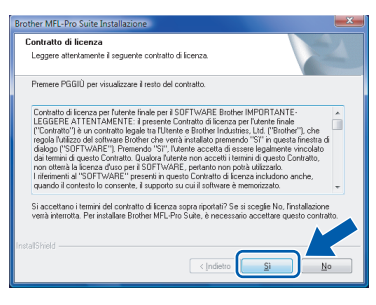

8 Se viene visualizzata queste schermate, scegliere **Connessione locale**, quindi fare clic su **Avanti**. L'installazione continua.

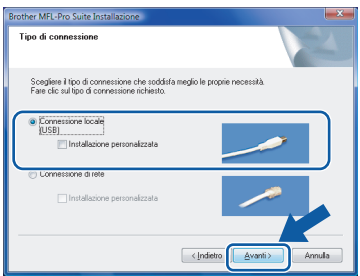

Se viene visualizzata questa schermata, scegliere **Standard**, quindi fare clic su **Avanti**. L'installazione continua.

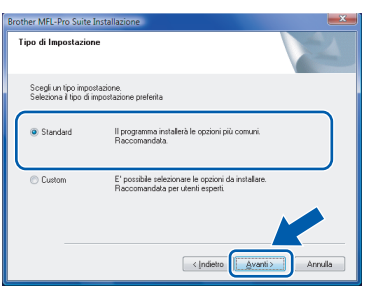

**Nota**

*Se viene visualizzata questa schermata, fare clic sulla casella di spunta e su Installa per completare l'installazione correttamente.*

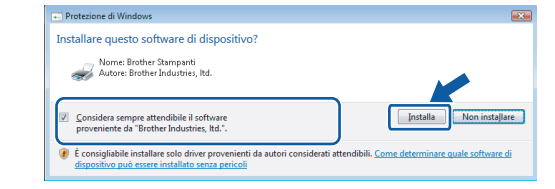

9 Alla visualizzazione della schermata, passare al punto successivo.

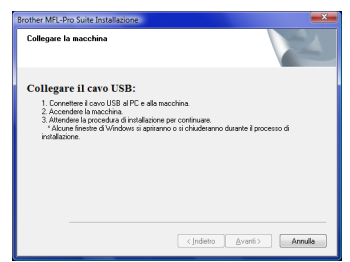

10 Andare al punto "Come connettere l'apparecchio al computer" per il proprio modello.

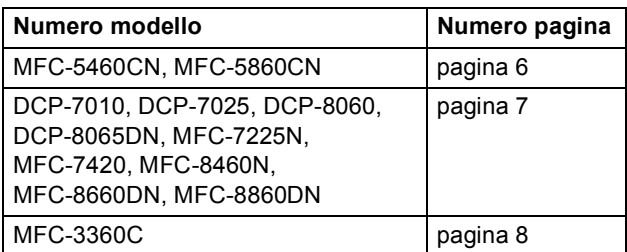

# <span id="page-7-0"></span>**Come connettere l'apparecchio al computer**

**Windows ® USB** <span id="page-7-1"></span>**Per utenti dei modelli MFC-5460CN e MFC-5860CN (le figure si basano sul modello MFC-5460CN.)**

1 Sollevare il coperchio dello scanner in posizione aperta fino a che scatti in posizione.

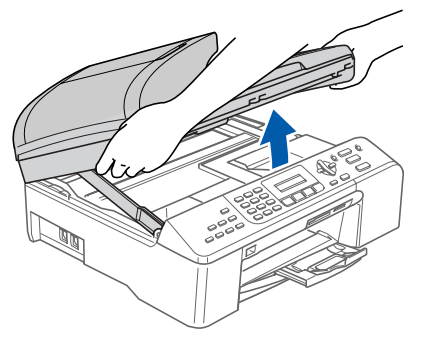

2 Collegare il cavo USB nella presa USB contrassegnata con il simbolo  $\leftarrow$ . La presa USB è posizionata all'interno dell'apparecchio a destra, come indicato in basso.

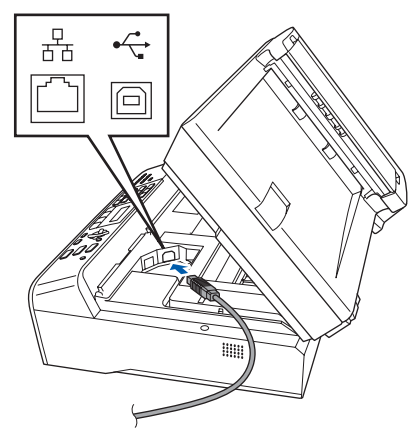

3 Far passare con cautela il cavo USB nella canalina, nel modo indicato in basso, eseguendo un giro circolare e proseguendo verso il retro dell'apparecchio. Quindi, ricollegare il cavo di interfaccia al computer.

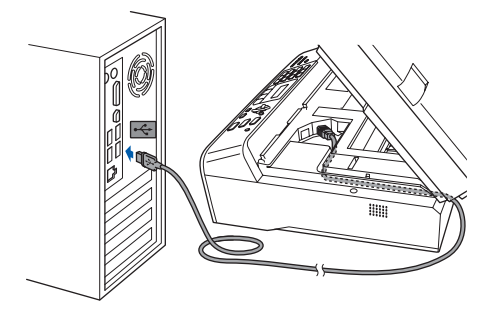

#### **Installazione errata**

- **NON collegare l'apparecchio ad una porta USB della tastiera o ad un hub USB non alimentato. Brother raccomanda di collegare l'apparecchio direttamente al computer.**
- **Accertarsi che il cavo non impedisca al coperchio di chiudersi o per evitare il verificarsi di un errore.**
- **Assicurarsi di utilizzare un cavo USB 2.0 non più lungo di 2 metri.**
- 4 Sollevare il coperchio dello scanner per togliere il blocco $( \cap )$ . Spingere delicatamente il supporto del coperchio dello scanner (2) e chiudere il coperchio  $($  $\mathcal{R}$  $).$

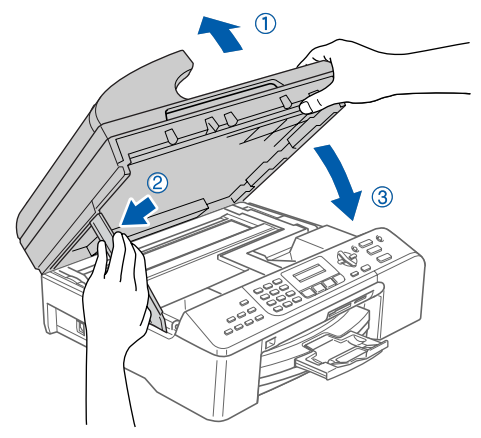

5 Accendere l'apparecchio collegando il cavo di alimentazione.

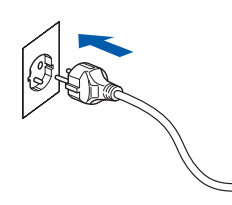

L'installazione dei driver Brother inizia automaticamente. Le schermate appaiono una dopo l'altra. **Aspettare alcuni secondi per la visualizzazione di tutte le schermate.**

#### **Installazione errata**

**NON cercare di cancellare nessuna delle schermate durante l'installazione.**

6 Quando viene visualizzata la schermata **Registrazione in linea**, effettuare la selezione e seguire le istruzioni sullo schermo.

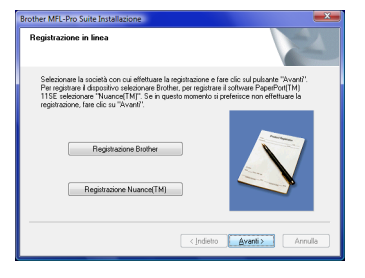

7 Fare clic su **Fine** per riavviare il computer. Dopo aver riavviato il computer, è necessario connettersi come amministratore.

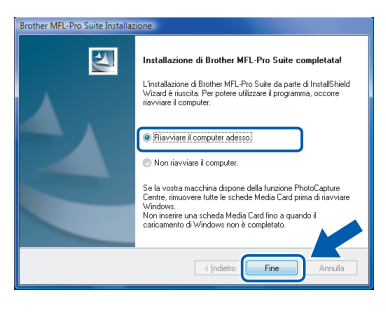

# **Nota**

*Al riavvio del computer, verrà lanciato automaticamente il programma di verifica. Se l'installazione non ha successo, viene visualizzata la finestra con i risultati di installazione. Se il Programma di verifica mostra un errore, seguire le istruzioni sullo schermo o leggere la guida in linea e le domande frequenti in Fare clic per iniziare./ Tutti i programmi/Brother/XXX-XXXX (dove xxx-xxxx è il nome del proprio modello).*

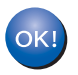

**L'installazione del software MFL-Pro Suite è stata completata con successo.** 

## **Nota**

*MFL-Pro Suite comprende il driver stampante e scanner di rete, Brother ControlCenter3 e ScanSoft™ PaperPort™ 11SE. ScanSoft™ PaperPort™ 11SE è un'applicazione di gestione documenti per la visualizzazione di documenti sottoposti a scansione.*

<span id="page-8-0"></span>**Per gli utenti dei modelli DCP-7010, DCP-7025, DCP-8060, DCP-8065DN, MFC-7225N, MFC-7420, MFC-8460N, MFC-8660DN e MFC-8860DN (le figure si basano sul modello DCP-8060.)**

1 Collegare il cavo di interfaccia USB al PC e quindi all'apparecchio.

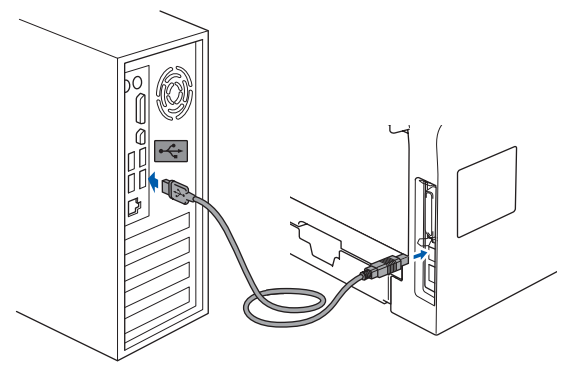

2 Inserire il cavo di alimentazione e accendere l'apparecchio.

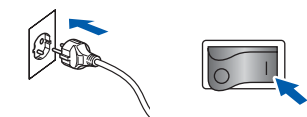

L'installazione dei driver Brother inizia automaticamente. **Le schermate di installazione appaiono una dopo l'altra, attendere per qualche instante.**

#### **Installazione errata**

**NON tentare di annullare nessuna delle schermate durante l'installazione.**

3 Quando viene visualizzata la schermata **Registrazione in linea**, effettuare la selezione e seguire le istruzioni sullo schermo.

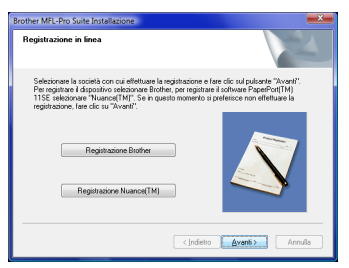

**Windows ® USB** **4** Fare clic su **Fine** per riavviare il computer. Dopo aver riavviato il computer, è necessario connettersi come amministratore.

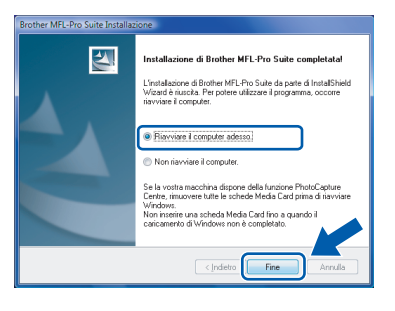

# **Nota**

*Al riavvio del computer, verrà lanciato automaticamente il programma di verifica. Se l'installazione non va a buon fine, viene visualizzata la finestra con i risultati di installazione. Se il Programma di verifica mostra un errore, seguire le istruzioni sullo schermo o leggere la guida in linea e le domande frequenti in Fare clic per iniziare./Tutti i programmi/ Brother/XXX-XXXX (dove xxx-xxxx è il nome del proprio modello).*

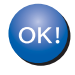

**L'installazione del software MFL-Pro Suite è stata completata con successo.** 

#### <span id="page-9-0"></span>**Per utenti del modello MFC-3360C**

1 Collegare il cavo USB nella presa USB contrassegnata con il simbolo  $\leftarrow$ . La presa USB è collocata vicino alla presa del cavo del ricevitore, come indicato nella figura in basso.

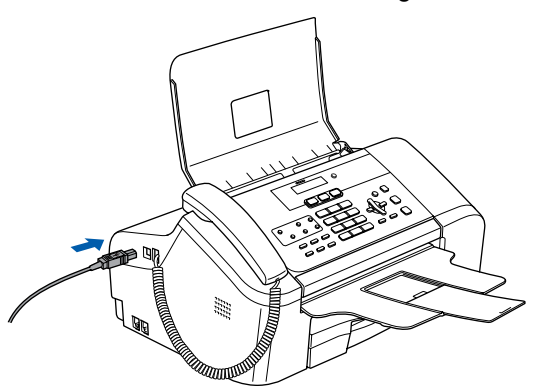

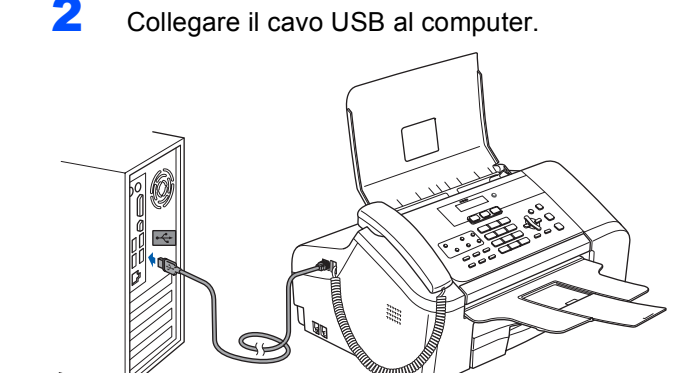

## **Installazione errata**

- **NON collegare l'apparecchio ad una porta USB della tastiera o a un hub USB non alimentato. Brother raccomanda di collegare l'apparecchio direttamente al computer.**
- **Accertarsi che il cavo non impedisca al coperchio di chiudersi o per evitare il verificarsi di un errore.**
- **Assicurarsi di utilizzare un cavo USB 2.0 non più lungo di 2 metri.**
- 3 Accendere l'apparecchio collegando il cavo di alimentazione.

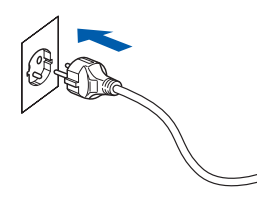

L'installazione dei driver Brother inizia automaticamente. **Le schermate di installazione appaiono una dopo l'altra, attendere per qualche instante.**

**Windows**

**USB**

**®**

#### **Installazione errata**

**NON tentare di annullare nessuna delle schermate durante l'installazione.**

4 Quando viene visualizzata la schermata **Registrazione in linea**, effettuare la selezione e seguire le istruzioni sullo schermo.

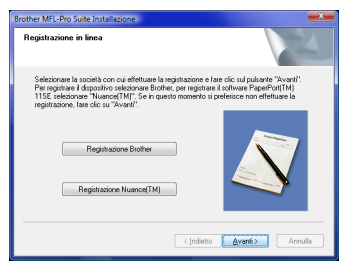

5 Fare clic su **Fine** per riavviare il computer. Dopo aver riavviato il computer, è necessario connettersi come amministratore.

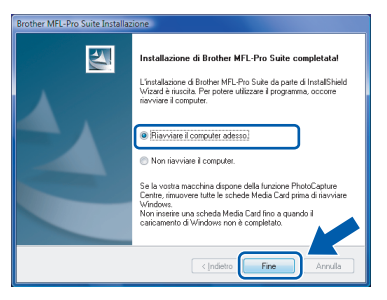

## **Nota**

*Al riavvio del computer, verrà lanciato automaticamente il programma di verifica. Se l'installazione non va a buon fine, viene visualizzata la finestra con i risultati di installazione. Se il Programma di verifica mostra un errore, seguire le istruzioni sullo schermo o leggere la guida in linea e le domande frequenti in Fare clic per iniziare./Tutti i programmi/ Brother/XXX-XXXX (dove xxx-xxxx è il nome del proprio modello).*

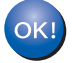

#### **L'installazione del software MFL-Pro Suite è stata completata con successo.**

# **Nota**

*MFL-Pro Suite comprende il driver stampante e scanner di rete, Brother ControlCenter3 e ScanSoft™ PaperPort™ 11SE. ScanSoft™ PaperPort™ 11SE è un'applicazione di gestione documenti per la visualizzazione di documenti sottoposti a scansione.*

# <span id="page-11-0"></span>**<sup>2</sup> Per utenti d'interfaccia di rete**

La procedura di installazione per MFL-Pro Software Suite e i driver dipende dal modello della macchina. Per la corretta procedura di installazione per il proprio modello, controllare la tabella che segue.

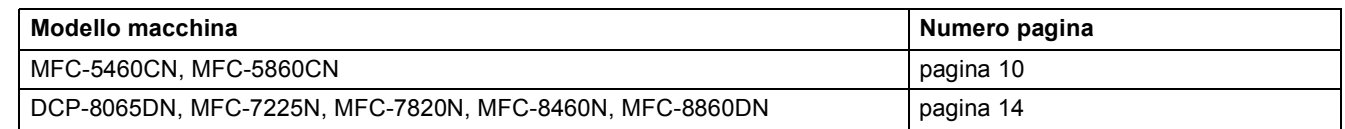

#### <span id="page-11-1"></span>**Per utenti dei modelli MFC-5460CN e MFC-5860CN**

#### **Importante**

**Verificare di aver completato le istruzioni da**  *OPERAZIONE 1 Predisposizione dell'apparecchio* **nella Guida di installazione rapida.**

# **Nota**

- *Chiudere tutte le applicazioni in esecuzione prima di installare il programma MFL-Pro Suite.*
- *Se l'apparecchio dispone di unità per supporti (slot), accertarsi che non vi siano schede di memoria inserite nell'unità dell'apparecchio.*

#### **(Le figure si basano sul modello MFC-5460CN.)**

<sup>1</sup> Scollegare l'apparecchio dalla presa di corrente e dalla rete se è stato già collegato il cavo di interfaccia.

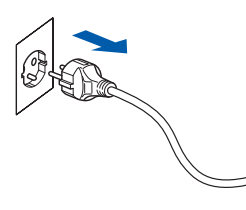

2 Con entrambe le mani, utilizzare le linguette in plastica poste ai lati dell'apparecchio per sollevare il coperchio dello scanner fino a farlo scattare nella posizione di apertura.

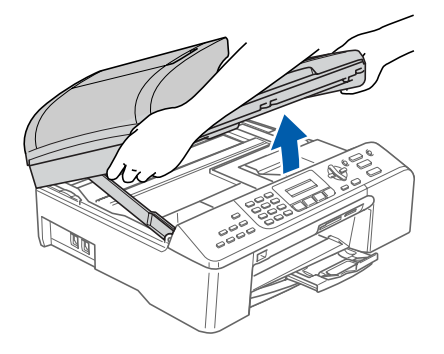

3 Inserire il cavo di rete nella presa LAN contrassegnata con il simbolo **. En**. La presa LAN è posizionata all'interno dell'apparecchio a sinistra, come indicato in basso.

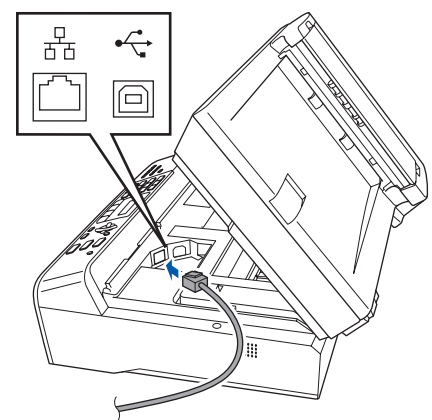

Far passare con cautela il cavo di rete nella canalina, nel modo indicato in basso, eseguendo un giro circolare e proseguendo verso il retro dell'apparecchio; quindi collegare il cavo al computer.

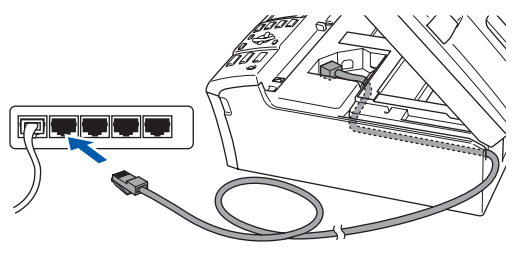

#### **Installazione errata**

**Accertarsi che il cavo non impedisca al coperchio di chiudersi o per evitare il verificarsi di un errore.**

# **Nota**

*Se si utilizzano entrambi i cavi USB e LAN, far passare i due cavi nella canalina uno sopra all'altro.*

# **Installazione driver e software**

**Windows**

**Rete**

**®**

5 Sollevare il coperchio dello scanner per togliere il blocco  $($  $($  $)$ ). Spingere delicatamente il supporto del coperchio dello scanner ((2)) e chiudere il

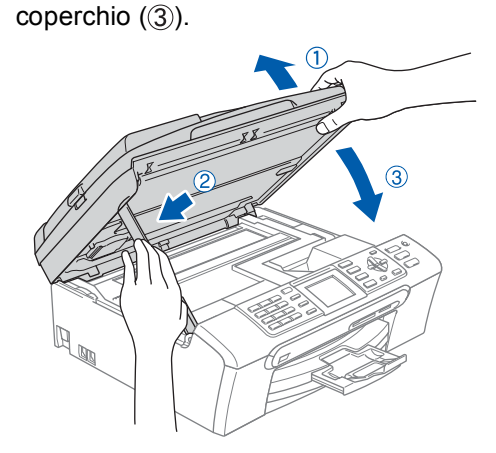

6 Accendere l'apparecchio collegando il cavo di alimentazione.

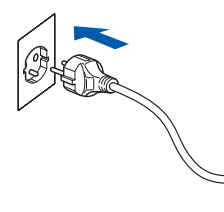

Accendere il computer. È necessario connettersi come amministratore. Prima di installare MFL-Pro Suite, chiudere tutte le applicazioni.

# **Nota**

*Prima di procedere all'installazione, se si sta utilizzando il software Firewall personale, disattivarlo. Dopo aver eseguito l'installazione, riavviare il software firewall personale.*

8 Inserire il CD-ROM in dotazione nell'unita CD-ROM. Se appare una schermata con il nome del modello, selezionare il proprio apparecchio. Se appare una schermata di selezione della lingua, scegliere la propria lingua.

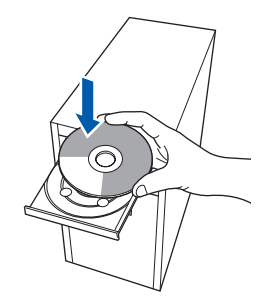

9 Viene visualizzato il menu principale del CD-ROM. Fare clic su **Installazione MFL-Pro Suite**.

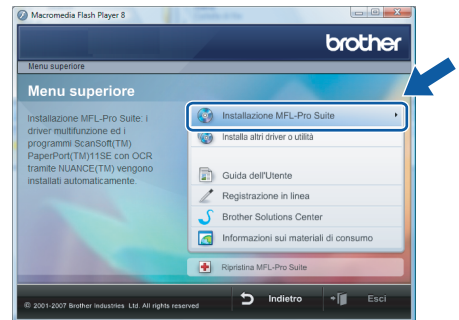

Se questa finestra non appare, utilizzare Esplora risorse di Windows® per eseguire il programma **start.exe** dalla cartella principale

**Nota**

*Quando appare la schermata Controllo dell'account utente, fare clic su Consenti.*

del CD-ROM Brother.

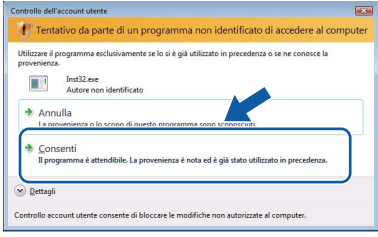

10 Dopo aver letto e accettato il Contratto di licenza dell'applicazione ScanSoft™ PaperPort™ 11SE, fare clic su **Sì**.

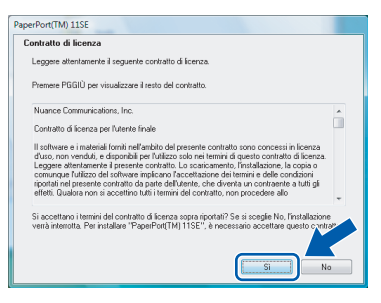

11 Viene avviata automaticamente l'installazione di ScanSoft™ PaperPort™ 11SE seguita dall'installazione di MFL-Pro Suite.

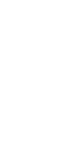

12 Quando appare la finestra del Contratto di licenza del software Brother MFL-Pro Suite, fare clic su **Sì** se si accettano i termini del Contratto di licenza software.

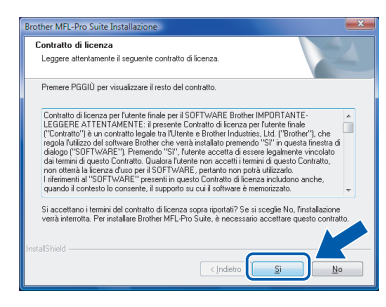

**Windows ® Rete**

13 Selezionare **Connessione di rete**, quindi fare clic sul pulsante **Avanti**.

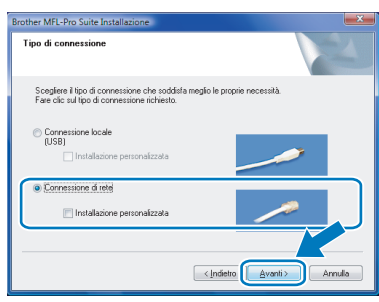

# **Nota**

*• Se l'apparecchio è stato configurato per la propria rete, scegliere l'apparecchio dall'elenco e fare clic su Avanti.*

*Questa finestra non verrà visualizzata se alla rete è collegato solo un apparecchio che verrà quindi selezionato automaticamente.*

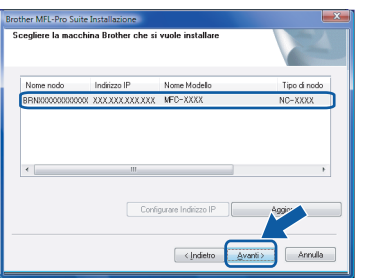

*Se l'apparecchio visualizza APIPA nel campo Indirizzo IP, fare clic su Configurare Indirizzo IP e inserire l'indirizzo IP per l'apparecchio idoneo per la rete.*

*• Se l'apparecchio non è ancora configurato per l'uso in rete, apparirà la finestra che segue.*

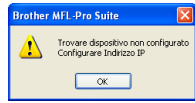

#### *Fare clic su OK.*

*Appare la finestra Configurare Indirizzo IP. Inserire l'indirizzo IP per l'apparecchio idoneo per la rete seguendo le istruzioni che appaiono sullo schermo*

14 L'installazione dei driver Brother inizia automaticamente. Le schermate appaiono una dopo l'altra. **Aspettare alcuni secondi per la visualizzazione di tutte le schermate**.

# **Nota**

*Quando viene visualizzata questa schermata, fare clic sulla casella di spunta e su Installa per completare l'installazione correttamente.*

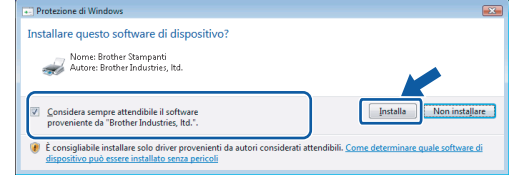

# **Installazione errata**

**NON tentare di annullare nessuna delle schermate durante l'installazione.**

15 Quando viene visualizzata la schermata **Registrazione in linea** Brother e ScanSoft, scegliere un'opzione e seguire le istruzioni sullo schermo.

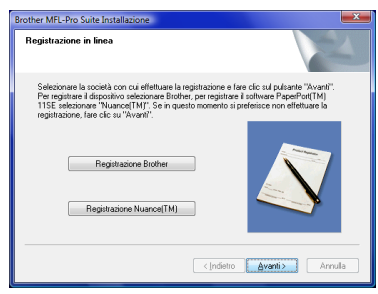

16 Fare clic su **Fine** per riavviare il computer. Dopo aver riavviato il computer, è necessario connettersi come amministratore.

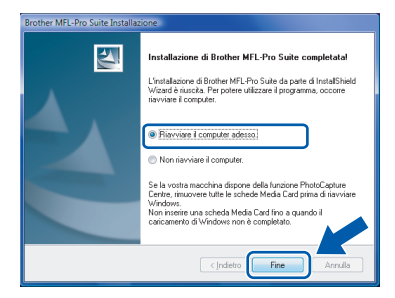

# **Nota**

*Al riavvio del computer, verrà lanciato automaticamente il programma di verifica. Se l'installazione non va a buon fine, viene visualizzata la finestra con i risultati di installazione. Se il Programma di verifica mostra un errore, seguire le istruzioni sullo schermo o leggere la guida in linea e le domande frequenti in Fare clic per iniziare./Tutti i programmi/ Brother/MFC-XXXX (dove xxxx è il nome del proprio modello).*

17 Successivamente all'installazione, quando si è sicuri di poter stampare, riavviare il software Firewall.

Le impostazioni firewall sul PC potrebbero rifiutare la connessione di rete necessaria per le operazioni di Scansione in rete e PC-Fax.

Se si utilizza il Firewall di Windows®, seguire le istruzioni che seguono. Se si utilizza un software personale firewall, consultare la Guida dell'utente di quel software specifico o contattare il produttore del software.

- 1 Fare clic sul pulsante **Fare clic per iniziare.**, **Pannello di controllo**, **Rete e Internet**, **Windows Firewall** e su **Modifica impostazioni**.
- 2 Quando appare la schermata **Controllo dell'account utente**, procedere nel modo che segue.
	- Utenti con accesso come amministratore: Fare clic su **Continua**.

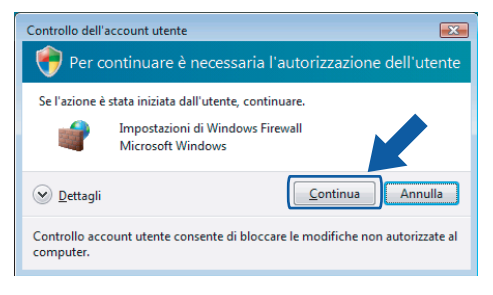

■ Utenti senza accesso come amministratore: Inserire la parola chiave amministratore e fare clic su **OK**.

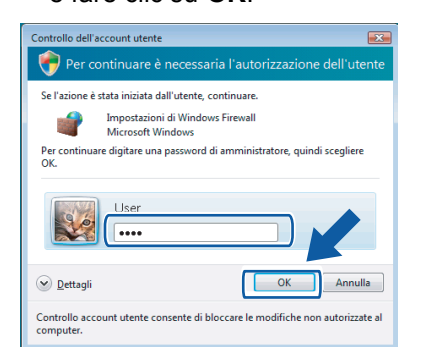

- 3 Accertarsi che Windows Firewall sulla scheda **Generale** sia impostato su On.
- 4 Fare clic sulla scheda **Eccezioni**.

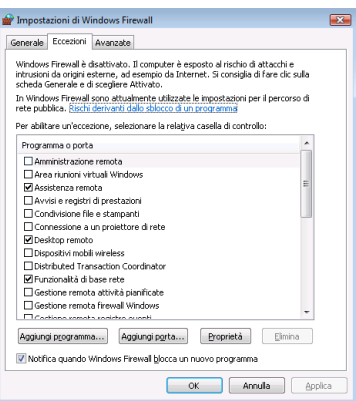

- 5 Fare clic sul pulsante **Aggiungi porta...**.
- 6 Per aggiungere la porta **54925** per la scansione in rete, inserire le informazioni che seguono:
	- 1) In **Nome**: inserire una descrizione, ad esempio "Scanner Brother".
	- 2) In **Numero porta**: inserire "**54925**". 3) Accertarsi di aver selezionato **UDP**. Quindi, fare clic su **OK**.

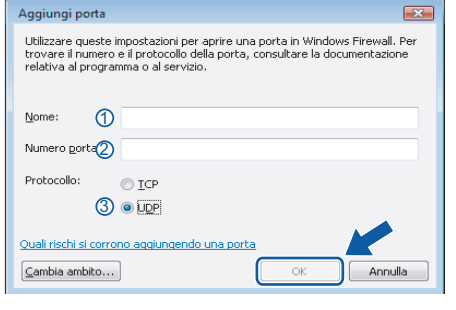

- 7 Fare clic sul pulsante **Aggiungi porta...**.
- 8 Aggiungere la porta **54926** per l'operazione di PC-Fax in rete (solo per i modelli MFC), inserire le informazioni che seguono:
	- 1) In **Nome**: inserire una descrizione, ad esempio "Scanner Brother".
	- 2) In **Numero porta**: inserire "**54926**".
	- 3) Accertarsi di aver selezionato **UDP**. Quindi, fare clic su **OK**.
- 9 Accertarsi che sia stata aggiunta e selezionata la nuova impostazione, quindi fare clic su **OK**.
- 10 Se il problema persiste con la connessione di rete, come per la scansione o la stampa in rete, selezionare la casella **Condivisione file e stampanti** nella scheda **Eccezioni**, quindi fare clic su **OK**.

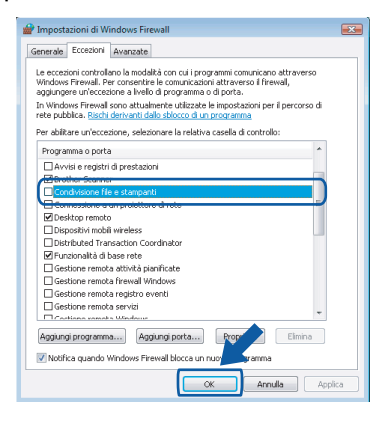

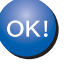

**L'installazione del software MFL-Pro Suite è stata completata con successo.**

## **Nota**

*MFL-Pro Suite comprende il driver stampante e scanner di rete, Brother ControlCenter3 e ScanSoft™ PaperPort™ 11SE. ScanSoft™ PaperPort™ 11SE è un'applicazione di gestione documenti per la visualizzazione di documenti sottoposti a scansione.*

<span id="page-15-0"></span>**Per utenti dei modelli DCP-8065DN, MFC-7225N, MFC-7820N, MFC-8460N e MFC-8860DN**

#### **Importante**

**Verificare di aver completato le istruzioni indicate nella sezione** *PUNTO 1 Predisposizione dell'apparecchio* **nella Guida di installazione rapida.**

#### **(Le figure si basano sul modello DCP-8065DN.)**

#### **Nota**

*Chiudere tutte le applicazioni in esecuzione prima di installare il programma MFL-Pro Suite.*

- 1 Spegnere l'apparecchio e scollegarlo dalla presa di alimentazione.
- 2 Collegare il cavo di interfaccia di rete all'apparecchio, quindi collegarlo alla rete.

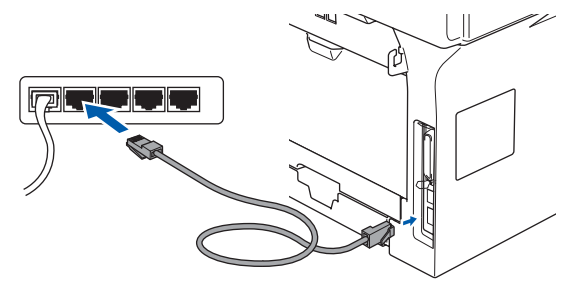

**3** Inserire il cavo di alimentazione CA nella presa CA. Accendere l'interruttore di accensione dell'apparecchio.

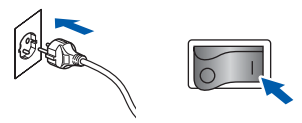

**4** Accendere il computer. (È necessario eseguire l'accesso come amministratore.) Chiudere tutte le applicazioni aperte prima di installare MFL-Pro Suite.

# **Nota**

*Prima di procedere all'installazione, se si sta utilizzando il software Firewall personale, disattivarlo. Dopo aver eseguito l'installazione, riavviare il software firewall personale.*

5 Inserire il CD-ROM in dotazione nell'unita CD-ROM. Se appare una schermata con il nome del modello, selezionare il proprio apparecchio. Se appare una schermata di selezione della lingua, scegliere la propria lingua.

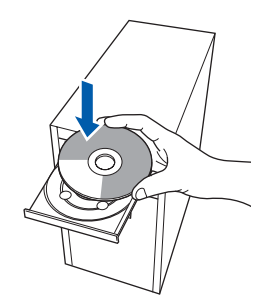

6 Viene visualizzato il menu principale del CD-ROM. Fare clic su **Installazione MFL-Pro Suite**.

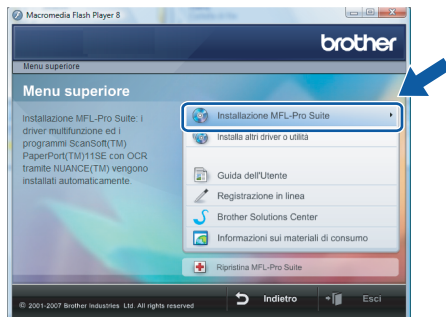

Se questa finestra non appare, utilizzare Esplora risorse di Windows® per eseguire il programma **start.exe** dalla cartella principale del CD-ROM Brother.

# **Nota**

*Quando appare la schermata Controllo dell'account utente, fare clic su Consenti.*

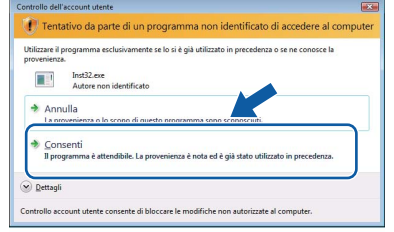

7 Dopo aver letto e accettato il Contratto di licenza dell'applicazione ScanSoft™ PaperPort™ 11SE, fare clic su **Sì**.

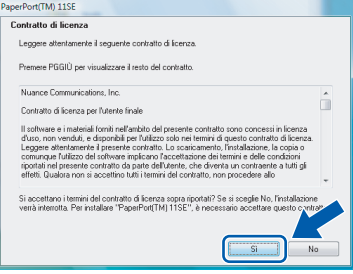

8 Quando appare la finestra del Contratto di licenza del software Brother MFL-Pro Suite, fare clic su **Sì** se si accettano i termini del Contratto di licenza software.

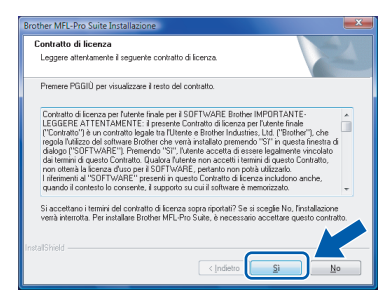

9 Selezionare **Connessione di rete**, quindi fare clic sul pulsante **Avanti**.

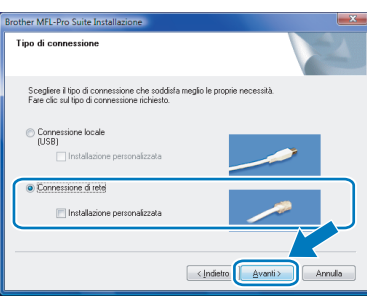

10 Se l'apparecchio è stato configurato per la propria rete, scegliere l'apparecchio dall'elenco e fare clic su **Avanti**. Questa finestra non verrà visualizzata se alla rete è collegato solo un apparecchio che verrà quindi selezionato automaticamente.

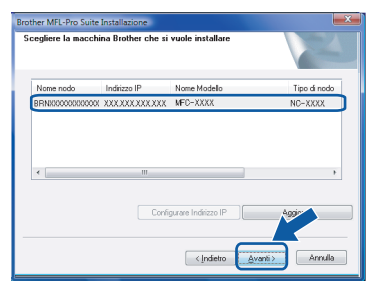

Se l'apparecchio visualizza **APIPA** nel campo **Indirizzo IP**, fare clic su **Configurare Indirizzo IP** e inserire l'indirizzo IP per l'apparecchio idoneo per la rete.

# **Nota**

*Se l'apparecchio non è ancora configurato per l'uso in rete, apparirà la finestra che segue.*

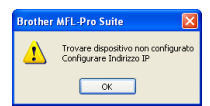

#### *Fare clic su OK.*

*Appare la finestra Configurare Indirizzo IP. Inserire l'indirizzo IP per l'apparecchio idoneo per la rete seguendo le istruzioni che appaiono sullo schermo*

11 L'installazione dei driver Brother inizia automaticamente. Le schermate appaiono una dopo l'altra. **Aspettare alcuni secondi per la visualizzazione di tutte le schermate**.

#### **Installazione errata**

**NON tentare di annullare nessuna delle schermate durante l'installazione.**

# **Nota**

*Quando viene visualizzata questa schermata, fare clic sulla casella di spunta e su Installa per completare l'installazione correttamente.*

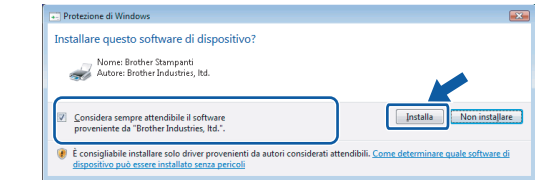

12 Quando viene visualizzata la schermata **Registrazione in linea** Brother e ScanSoft, scegliere un'opzione e seguire le istruzioni sullo schermo.

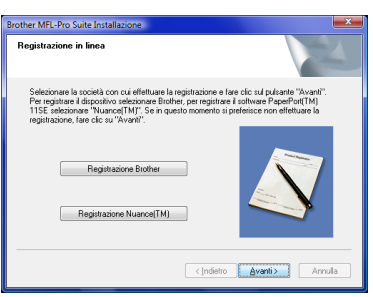

**13** Fare clic su Fine per riavviare il computer. Dopo aver riavviato il computer, è necessario connettersi come amministratore.

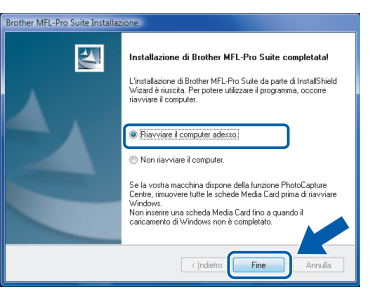

# **Nota**

*Al riavvio del computer, verrà lanciato automaticamente il programma di verifica. Se l'installazione non va a buon fine, viene visualizzata la finestra con i risultati di installazione. Se il Programma di verifica mostra un errore, seguire le istruzioni sullo schermo o leggere la guida in linea e le domande frequenti in Fare clic per iniziare./Tutti i programmi/ Brother/XXX-XXXX (dove xxx-xxxx è il nome del proprio modello).*

# **Installazione driver e software Punto 2 Windows®**

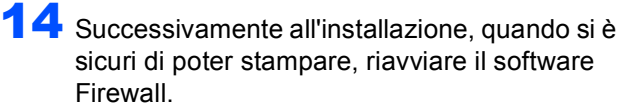

Le impostazioni firewall sul PC potrebbero rifiutare la connessione di rete necessaria per le operazioni di Scansione in rete e PC-Fax.

Se si utilizza il Firewall di Windows®, seguire le istruzioni che seguono. Se si utilizza un software personale firewall, consultare la Guida dell'utente di quel software specifico o contattare il produttore del software.

- 1 Fare clic sul pulsante **Fare clic per iniziare.**, **Pannello di controllo**, **Rete e Internet**, **Windows Firewall** e su **Modifica impostazioni**.
- 2 Quando appare la schermata **Controllo dell'account utente**, procedere nel modo che segue.
	- Utenti con accesso come amministratore: Fare clic su **Continua**.

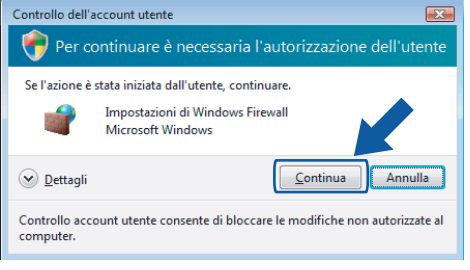

■ Utenti senza accesso come amministratore: Inserire la parola chiave amministratore e fare clic su **OK**.

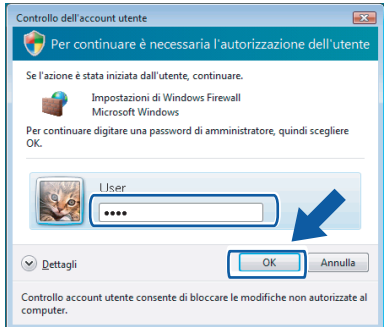

- 3 Accertarsi che Windows Firewall sulla scheda **Generale** sia impostato su On.
- 4 Fare clic sulla scheda **Eccezioni**.

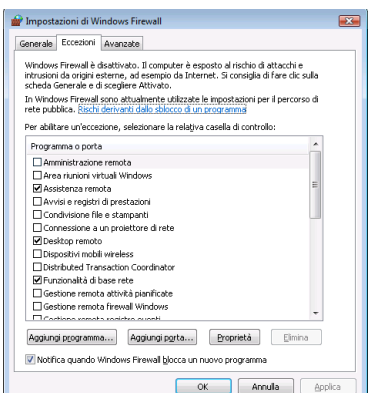

- 5 Fare clic sul pulsante **Aggiungi porta...**.
- 6 Per aggiungere la porta **54925** per la scansione in rete, inserire le informazioni che seguono:
	- 1) In **Nome**: inserire una descrizione, ad esempio "Scanner Brother".
	- 2) In **Numero porta**: inserire "**54925**".
	- 3) Accertarsi di aver selezionato **UDP**.

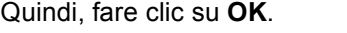

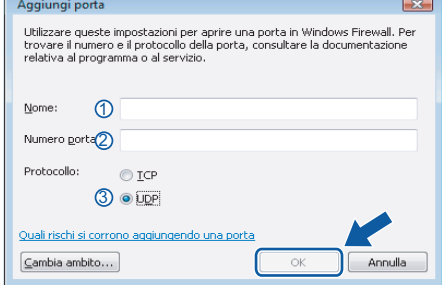

- 7 Fare clic sul pulsante **Aggiungi porta...**.
- 8 Aggiungere la porta **54926** per l'operazione di PC-Fax in rete (solo per i modelli MFC), inserire le informazioni che seguono:
	- 1) In **Nome**: inserire una descrizione, ad esempio "Scanner Brother".
	- 2) In **Numero porta**: inserire "**54926**".
	- 3) Accertarsi di aver selezionato **UDP**. Quindi, fare clic su **OK**.
- 9 Accertarsi che sia stata aggiunta e selezionata la nuova impostazione, quindi fare clic su **OK**.
- 10 Se il problema persiste con la connessione di rete, come per la scansione o la stampa in rete, selezionare la casella **Condivisione file e stampanti** nella scheda **Eccezioni**, quindi fare clic su **OK**.

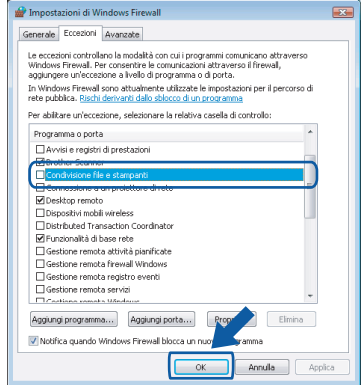

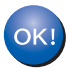

**L'installazione del software MFL-Pro Suite è stata completata con successo.** 

# **Nota**

*MFL-Pro Suite comprende il driver stampante e scanner di rete, Brother ControlCenter3 e ScanSoft™ PaperPort™ 11SE. ScanSoft™ PaperPort™ 11SE è un'applicazione di gestione documenti per la visualizzazione di documenti sottoposti a scansione.*

<span id="page-18-1"></span><span id="page-18-0"></span>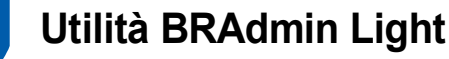

BRAdmin Light è un'utilità per l'installazione iniziale di periferiche connesse alla rete Brother. Consente la ricerca di prodotti Brother sulla rete, la visualizzazione dello stato e la configurazione delle impostazioni di rete di base, ad esempio l'indirizzo IP.

Per ulteriori informazioni sul BRAdmin Light, visitare il sito<http://solutions.brother.com>

# **Nota**

*Se è richiesta una gestione più avanzata della stampante, utilizzare la versione dell'utilità Brother BRAdmin Professional disponibile per il download all'indirizzo [http://solutions.brother.com.](http://solutions.brother.com)*

#### <span id="page-18-2"></span>**Installazione dell'utilità di configurazione BRAdmin Light**

## **Nota**

*La password predefinita per il server di stampa è access. È possibile utilizzare BRAdmin Light per modificare questa password.*

1 Fare clic su **Installa altri driver o utilità** nella schermata del menu.

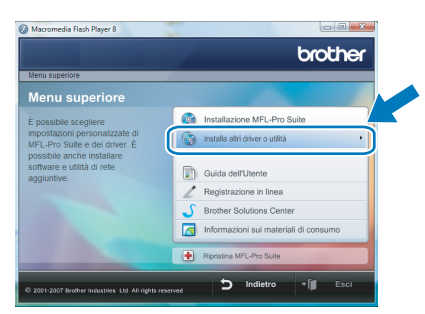

2 Fare clic su **BRAdmin Light** e seguire le istruzioni sullo schermo.

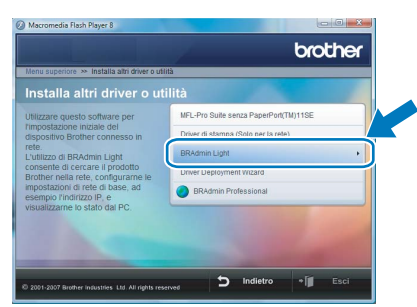

3 Quando appare la schermata **Controllo dell'account utente**, fare clic su **Consenti**.

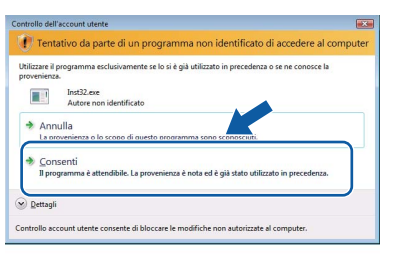

#### <span id="page-18-3"></span>**Impostazione dell'indirizzo IP, della Subnet Mask e del Gateway mediante BRAdmin Light**

## **Nota**

*Se alla rete è collegato un server DHCP/BOOTP/RARP, non è necessario eseguire la seguente operazione perché il server di stampa otterrà automaticamente l'indirizzo IP.*

1 Avviare BRAdmin Light. Verranno automaticamente cercate le nuove periferiche.

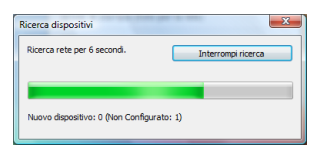

**2** Fare doppio clic sulla periferica non configurata.

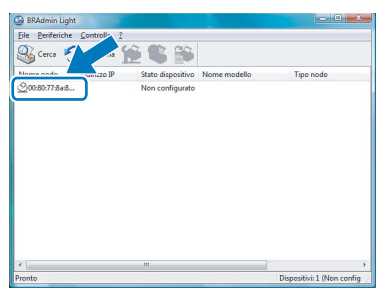

3 Scegliere **STATICO** per **Metodo Boot**. Inserire l'**Indirizzo IP**, **Subnet mask** e **Gateway**, quindi fare clic su **OK**.

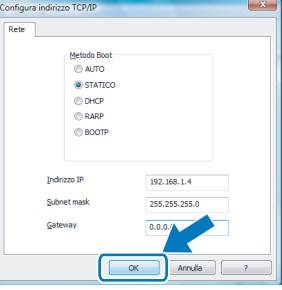

4 Le informazioni relative all'indirizzo vengono salvate sull'apparecchio.

# <span id="page-19-1"></span><span id="page-19-0"></span>**<sup>1</sup> ScanSoft™ PaperPort™ 11SE con OCR di NUANCE™**

ScanSoft™ PaperPort™ 11 SE per Brother è un'applicazione per la gestione dei documenti. PaperPort™ 11SE consente di visualizzare i documenti scanditi.

PaperPort ™ 11SE presenta un sistema di archiviazione sofisticato ma di semplice utilizzo per organizzare documenti di grafica e testo. Questo sistema consente di combinare o "impilare" documenti di vari formati per eseguirne la stampa o l'archiviazione.

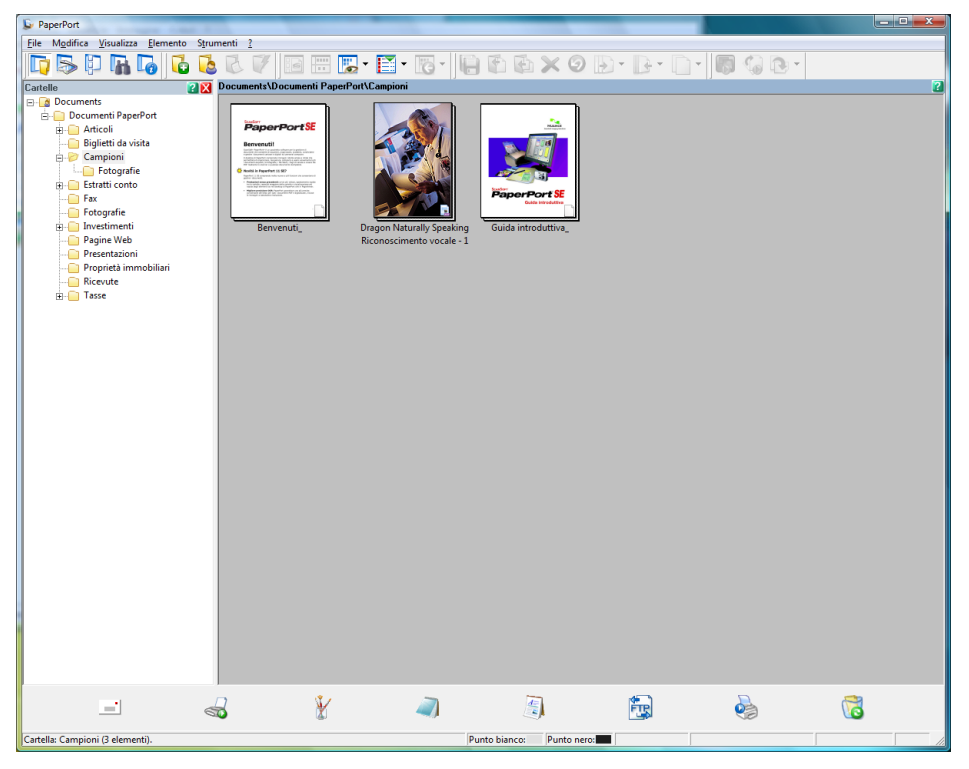

Per visualizzare la Guida dell'utente di **ScanSoft™ PaperPort™ 11SE**, scegliere **Guida** dalla barra dei menu **PaperPort™ 11SE** e fare clic su **Guida introduttiva**.

Quando si installa MFL-Pro Suite, ScanSoft™ PaperPort™ 11SE per Brother viene installato automaticamente. È possibile accedere a ScanSoft™ PaperPort™ 11SE attraverso il gruppo dei programmi **ScanSoft™ PaperPort™ 11SE** situato in **Fare clic per iniziare./Tutti i programmi/ScanSoft PaperPort 11SE** nel PC.

# <span id="page-20-0"></span>**<sup>2</sup> Requisiti del computer**

<span id="page-20-3"></span><span id="page-20-2"></span><span id="page-20-1"></span>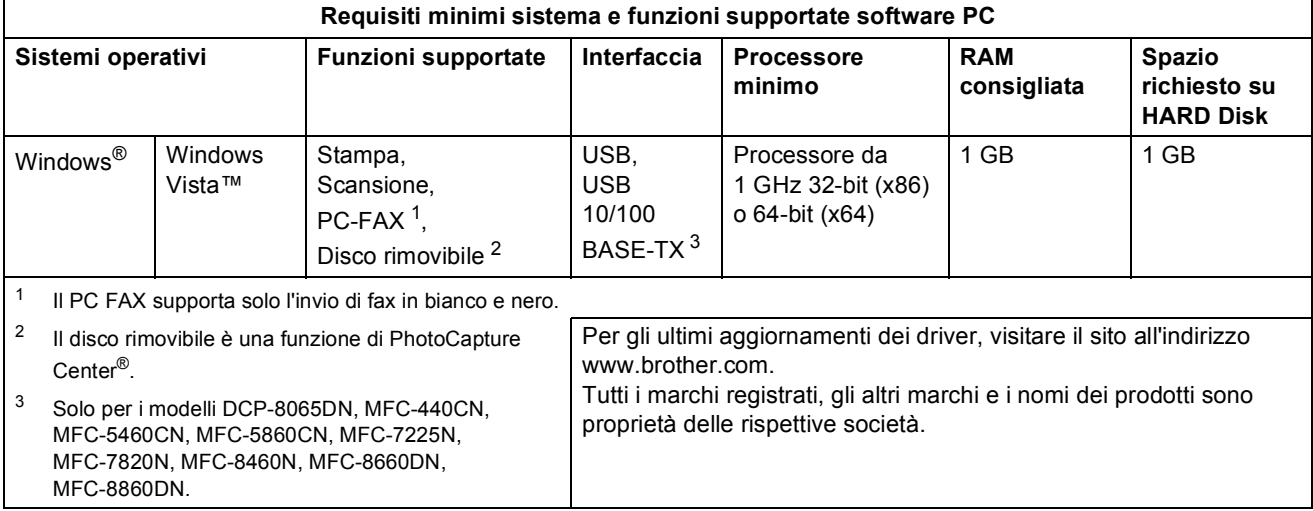

#### **Marchi di fabbrica**

Il logo Brother è un marchio registrato da Brother Industries, Ltd.

Microsoft, MS-DOS e Windows sono marchi registrati di Microsoft Corporation negli Stati Uniti e in altri paesi.

Window Vista è un marchio registrato o un marchio di Microsoft Corporation negli Stati Uniti e in altri paesi.

Tutti gli altri nomi di prodotti e marchi citati nella presente Guida di installazione rapida Windows Vista™ sono marchi registrati dei rispettivi proprietari.

Nuance, il logo Nuance, PaperPort e ScanSoft sono marchi o marchi registrati di Nuance Communications, Inc. o di sue società affiliate negli Stati Uniti e in altri paesi.

#### **Redazione e pubblicazione**

La presente guida è stata redatta e pubblicata sotto la supervisione di Brother Industries Ltd., sulla base delle più recenti descrizioni e caratteristiche tecniche dei prodotti.

Il contenuto della guida e le caratteristiche tecniche del prodotto sono soggetti a modifiche senza preavviso. Brother si riserva il diritto di apportare modifiche senza preavviso alle caratteristiche e ai materiali qui acclusi e declina qualunque responsabilità per eventuali danni (compresi danni indiretti) derivanti da errori o imprecisioni contenuti nei materiali presentati, compresi, ma non limitati a errori tipografici e di altro tipo relativi alla pubblicazione. Questo prodotto è destinato all'uso in un ambiente professionale.

#### **Diritti d'autore e licenze**

© 2007 Brother Industries, Ltd. © 1998-2007 TROY Group, Inc. © 1983-2007 PACIFIC SOFTWORKS INC. Questo prodotto include il software "KASAGO TCP/IP" sviluppato da Elmic Systems, Inc. © 2007 Devicescape Software, Inc. TUTTI I DIRITTI RISERVATI.

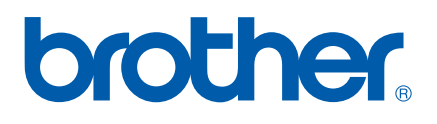